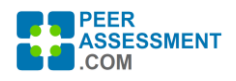

## **Student Assessment Status Page**

## The *Student - Assessment Status* page (called *Status*) has a lot of information about a student taking an assessment. This information will enable you to troubleshoot most of the questions you will receive from students. See the troubleshooting guide below. 丰 TEAMS FOR ASSESSMENT #1

To open the *Student - Assessment Status* (called *Status*) page, go to the Assessments Page. Under teams, each team member is a link shown in blue. Click on a student link, for example Wendy Turner,. (The troubleshooting guide is included on the next page.)

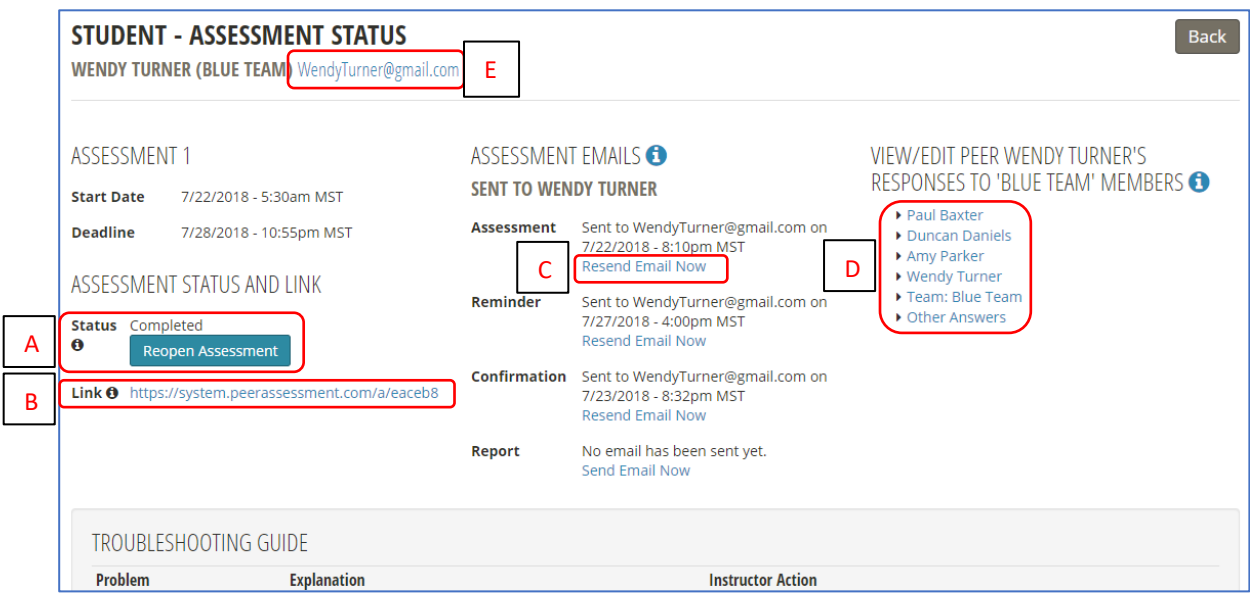

Key items on the *Status* page include:

- A. **Status** Once a student has finished their assessment, their status becomes "Completed". They cannot re enter and change their "Completed" assessment feedback unless you reset it to "In Progress". To reopen a "Completed" assessment, press the button "Reopen Assessment".
- B. **Link** This is the student's link to their questionnaire that is emailed to them. If they claim the emails are not reaching them, then you can copy this link and paste it into a regular email to send to them and be certain they received it. Or, if you click the link yourself, it will open up the student's assessment so you can test that it works.
- C. **Resend Email Now** If a student claimed they did not receive an email, you can resend the email from this link at any time. The student's Assessment Link (Item B) will be included in the email.
- D. **View/Edit Student's Responses To** If you find offensive comments that need to be changed, open this page for the team member who authored the offensive remarks and click on the person to whom the remarks were written. You can edit the remarks here.
- E. **Email > Send Message**  To simply send a message to the student, click on the email address and enter your message. If you want them to re-enter their assessment, you may copy and paste the Link (B) into the message.

Assessment Completed

Assessment Completed

Manage Teams View Team Roster

**Team: Blue Team** 

Wendy Tu R Team: Red Team

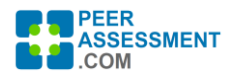

 $\blacksquare$ 

٦

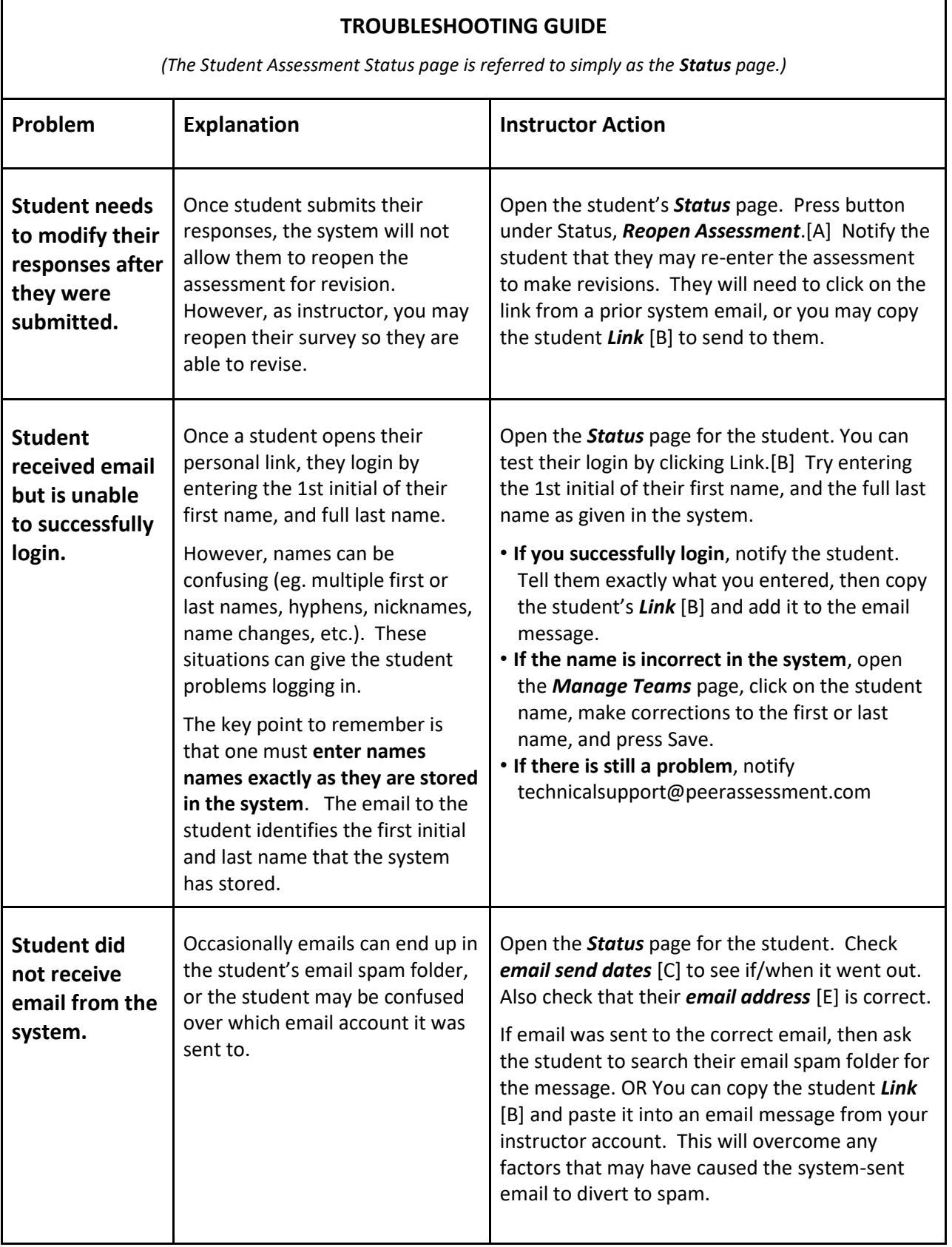

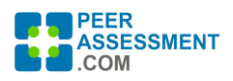

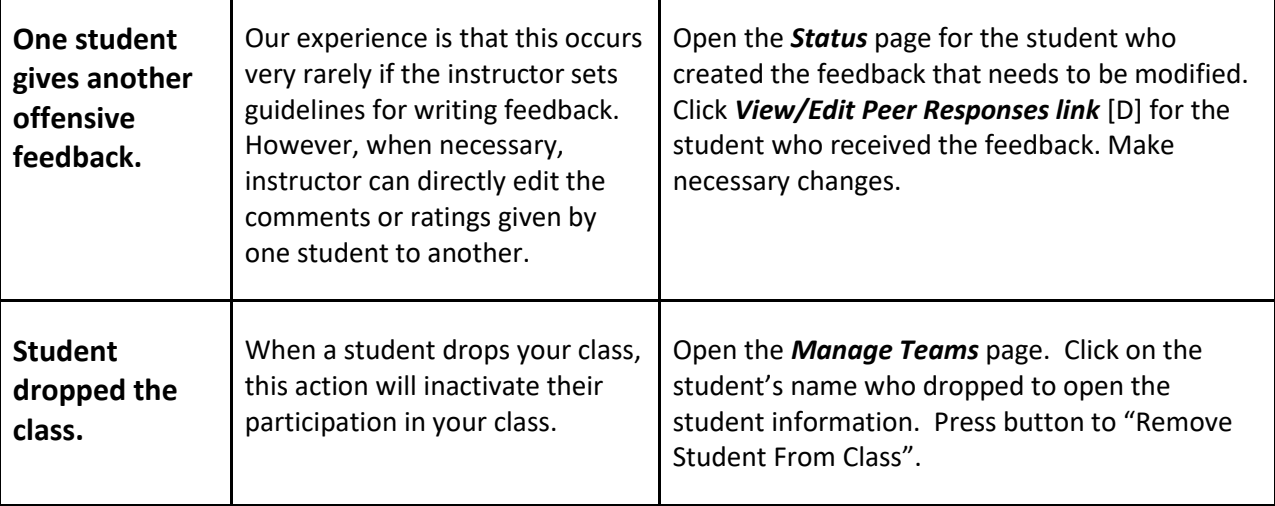